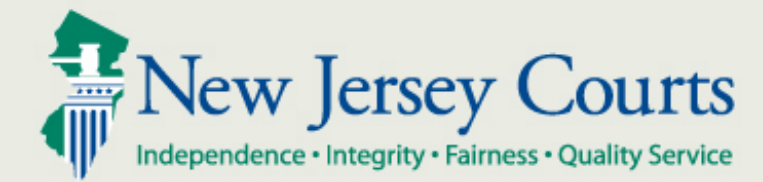

# eCourts Tips and Tricks NJ Judiciary Automated Trial Court Services Unit February 1st, 2018

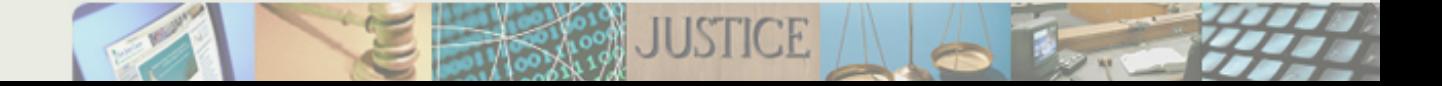

## Tip #1 – Keep Attorney Account up to date

**Ensure all attorney information is up to date in the Attorney Registration database (CAMS).** 

**The email addresses in CAMS are used for eCourts notifications.**

**Civil Case Public Access** 

**\* From the [www.njcourts.gov](http://www.njcourts.gov/) website, click on the "Attorneys" link, then Click on "Online** 

**Registration and Payment" link to verify and update account**

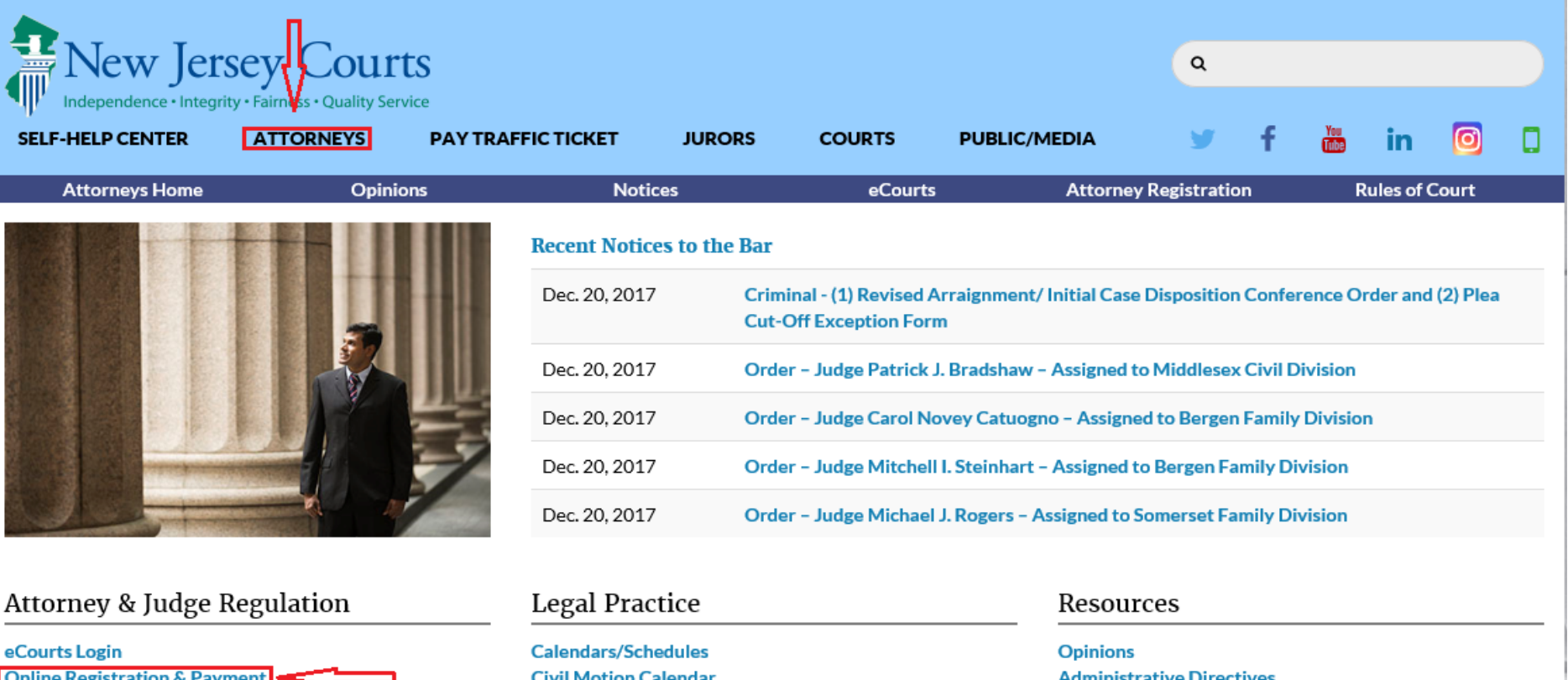

**Appellate Review Standards** 

**Advisory Committe on Judicial Conduct** 

#### Tip  $\# 2$  – Fix error message when using eCourts shortcut

**If an error message is displayed when attempting to access eCourts from a shortcut you created, the eCourts URL may have changed. The following steps will help resolve the issue:** 

- **Delete the old shortcut from your computer desktop or Internet Browser**
- **Go to [www.njcourts.gov](http://www.njcourts.gov/)**
- **Click on the "Attorneys" link**
- **Click on the "eCourts Login" link**
- **Create a new shortcut once the eCourts log-in page loads**

## Tip # 3 – How to resolve document upload errors

**The current file size limit for a document in eCourts is 7MB (7000 KB). If the system displays an error message that the document size limit has been exceeded, follow the below steps to resolve this issue:**

 $\triangleright$  Open the folder where documents are saved and identify which one has exceeded the limit

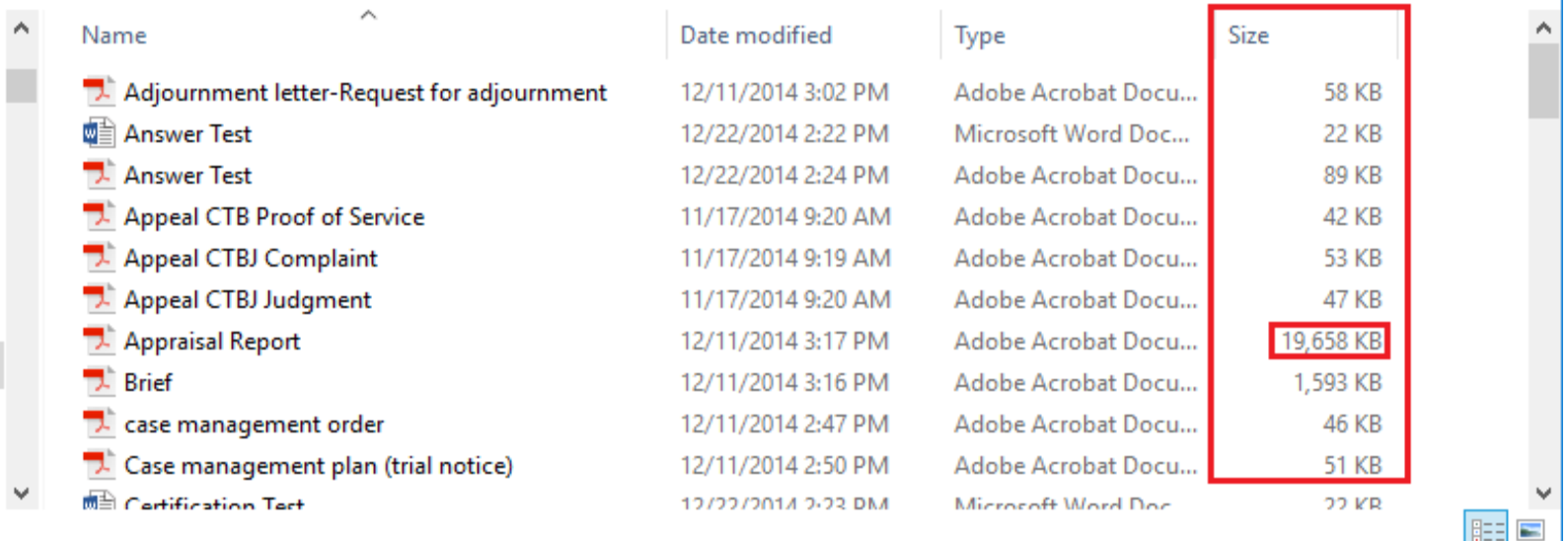

 $\triangleright$  Once the document is identified, rescan using a lower DPI setting on scanner. Continue until the size is below 7000 KB or break the document into smaller parts. Retry submitting the filing

Tip # 3 – How to resolve document upload errors *cont'd.*

**If the system displays an error message about being unable to upload a document for non file size issues, refer to the below steps to try and resolve the issue:**

- **Delete the document then Rescan/Recreate. Document may have been corrupted during the conversion process**
- **Ensure the path to the document is not too long and/or contains excessive special characters (\$,%,# etc.). If path is too long, move the document to a different location (desktop, etc.)**
- **Ensure the document does not have any special formatting (password protected, etc.)**

**Below are general Tips, Tricks and filing information for the eCourts application.**

- **Documents in the electronic Case Jacket are public and can be viewed by others who are not parties in the case**
- **DO NOT upload Discovery or Answers to Interrogatories to eCourts**
- **DO NOT upload Appraisal Reports to eCourts**
- **When filing a complaint, DO NOT upload a separate CIS. eCourts generates the Case Information Statement (CIS).**
- **IF you are not receiving email notifications, check your Spam/Junk Mail folders. After a period of high traffic, some email clients will quarantine emails sent from the eCourts email address and whitelist the address. Contact local IT for assistance**
- **CHECK the Case Details to confirm you are filing in the correct case**
- **IF you are unsure uploading a filing was successful, CHECK the Case Jacket before attempting to resubmit. If you resubmit a document associated with a fee, YOU WILL BE charged AGAIN if the document successfully uploaded the first time**

#### Additional Tips *cont'd.*

- **IF you accidently upload a document to the wrong docket number, create a letter and indicate the name of the document, the date uploaded and that it should be disregarded as misfiled. Upload that letter to eCourts using MISCELLANEOUS/DISREGARD UPLOADED DOCUMENT**
- **IF you accidently upload a document with personal identifiers or information that should not be viewable by the public, immediately upload a proposed redaction order for the judge's signature. List the document description, the Transaction ID and date of upload in the order**
- **IF you receive a deficiency requesting you file amended documents, use the Filing Description entitled AMENDMENTS. If the document is associated with a fee, you will NOT BE charged again if you use the documents listed under AMENDMENTS**
- **AVOID using Miscellaneous and Communication. Frequently filed documents, such as Request for Adjournment, have document descriptions listed in eCourts**
- **IF cases have been consolidated by Court Order and you need to upload a fee associated motion to those cases, upload the motion to the oldest docket number and be charged the fee. Use CONSOLIDATED CASES MOTION for the remaining cases to avoid paying additional motion fees for the remaining cases.**
- **IF the system appears slow and pages are not loading correctly, clear the browser cache and browsing history**

## Additional Tips

 **IF fields in eCourts "disappear" and/or are no longer visible, the application may have timed out. Click Refresh or the eCourts link again to restart the session**